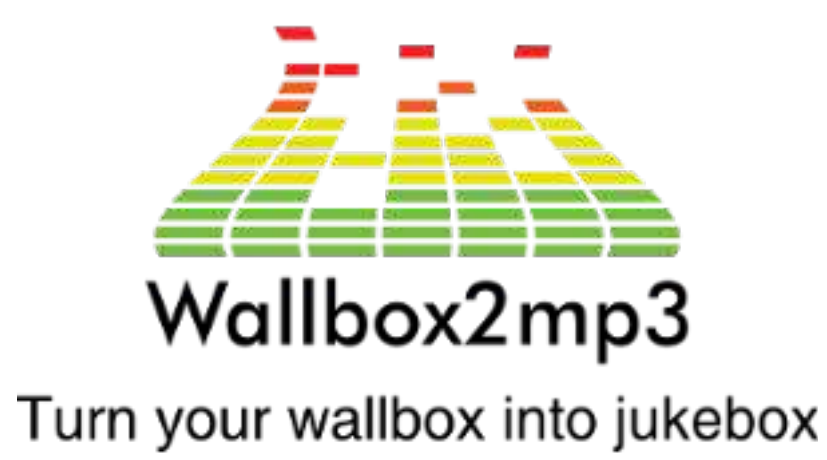

## LOGICIEL WALLBOX2MP3 version 1.5

Pour utiliser la wallbox2mp3, vous devez télécharger notre logiciel : <http://www.wallbox2mp3.com/fr/logiciel/>

La version V2 est disponible pour les wallbox2mp3 v1.4bis et v1.5 uniquement

Au lancement du logiciel, vous devez choisir votre wallbox et la version de votre wallbox2mp3 :

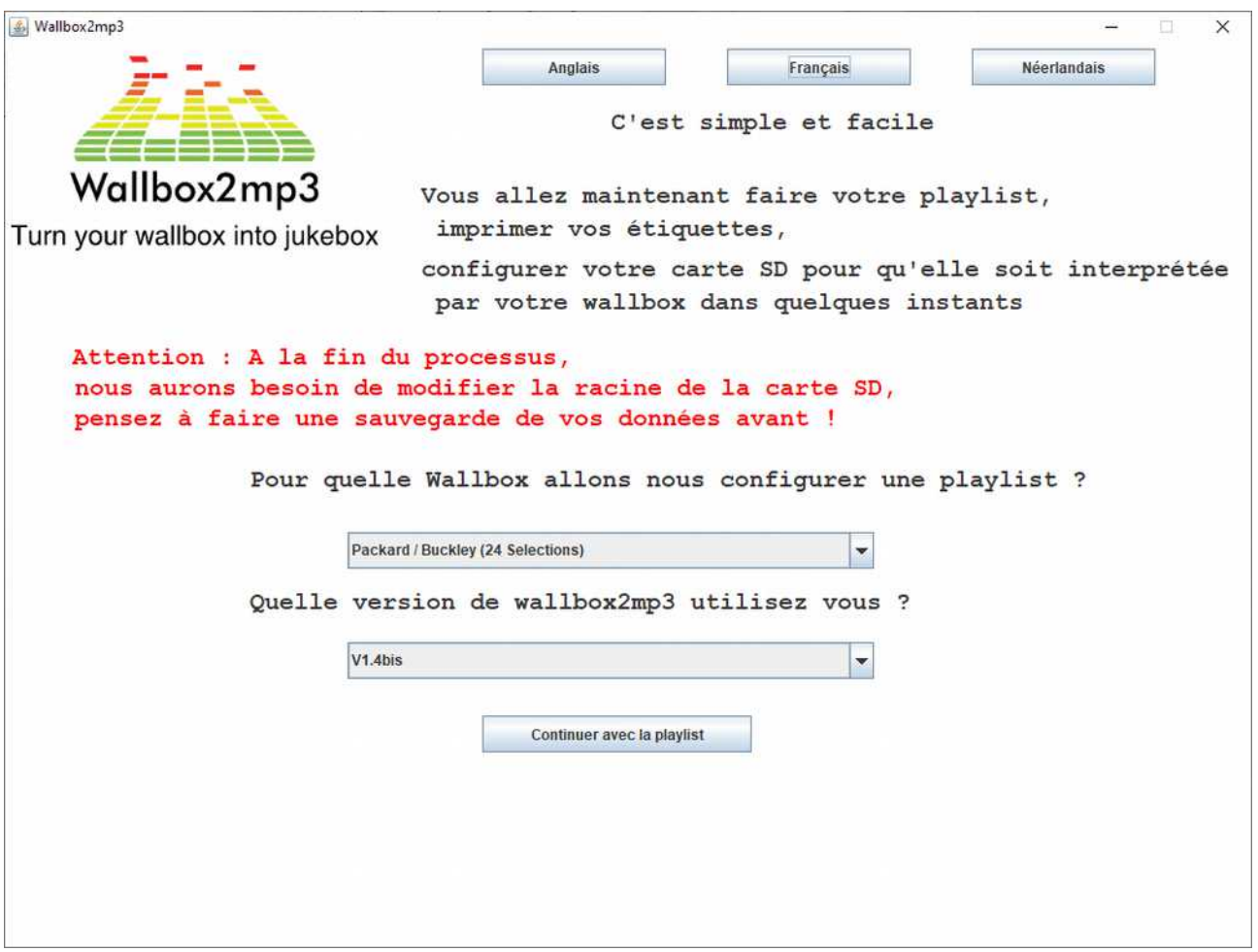

Vous pouvez choisir une interface en français, en anglais ou en néerlandais

L'étape 2 vous permet de faire votre playlist :

Vous pouvez choisir une option pour que votre wallbox2mp3 joue de la musique de manière aléatoire ou non.

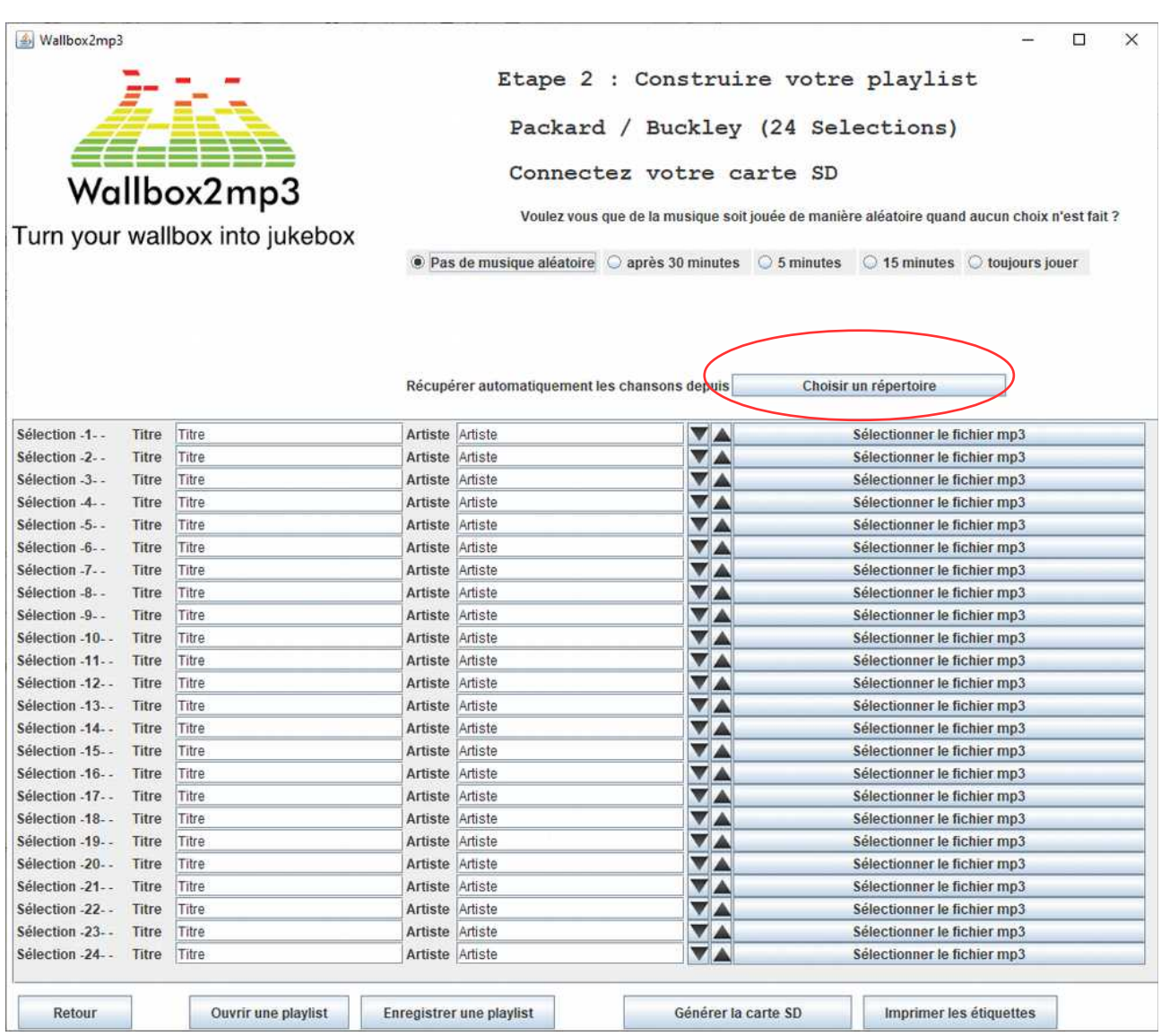

Vous pouvez choisir un répertoire contenant l'ensemble de vos mp3 qui seront récupérés automatiquement dans le logicielwallbox2mp3.

Vous pouvez également enregistrer une playlist, attention, les options de la musique aléatoire et le choix de votre playlist ne seront pas conservés !

En effet, si vous voulez pouvoir utiliser votre playlist avec une autre wallbox, ce sera ainsi possible.

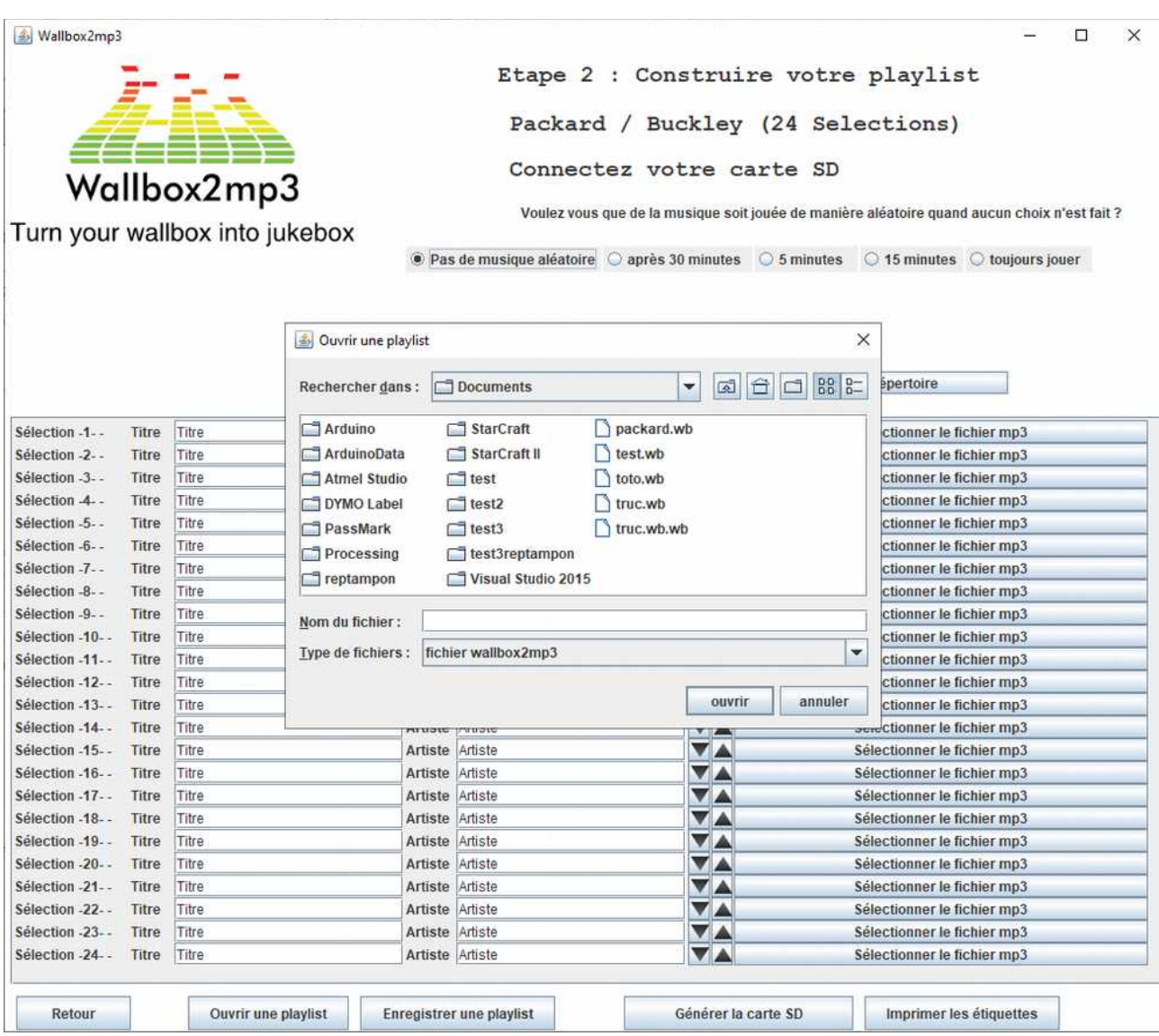

Vous pouvez enregistrer une playlist, que vous pourrez ensuite continuer de compléter plus tard. Attention, la wallbox et les choix de musique aléatoire ne sont pas conservés

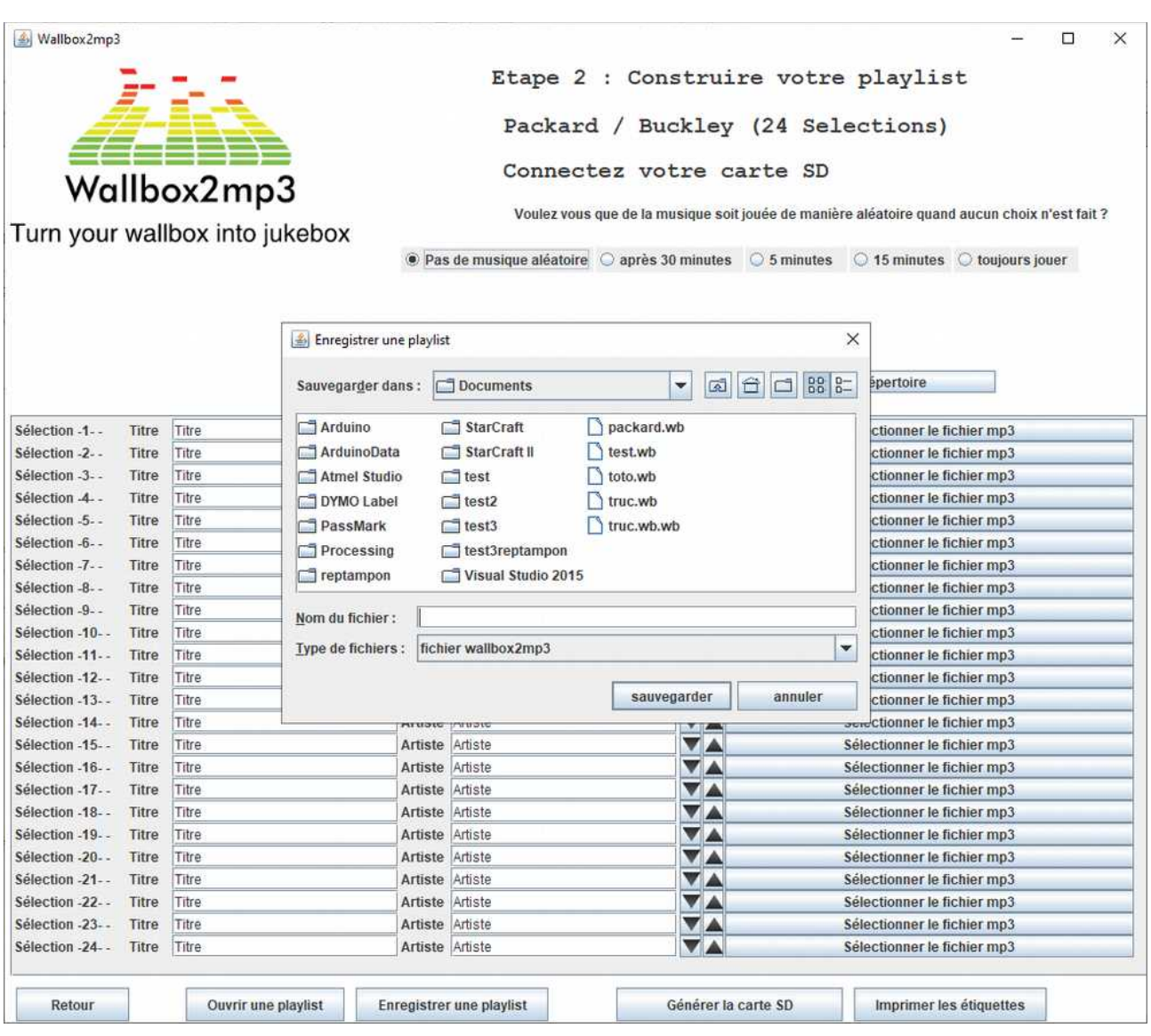

Vous pouvez ensuite imprimer vos étiquettes :

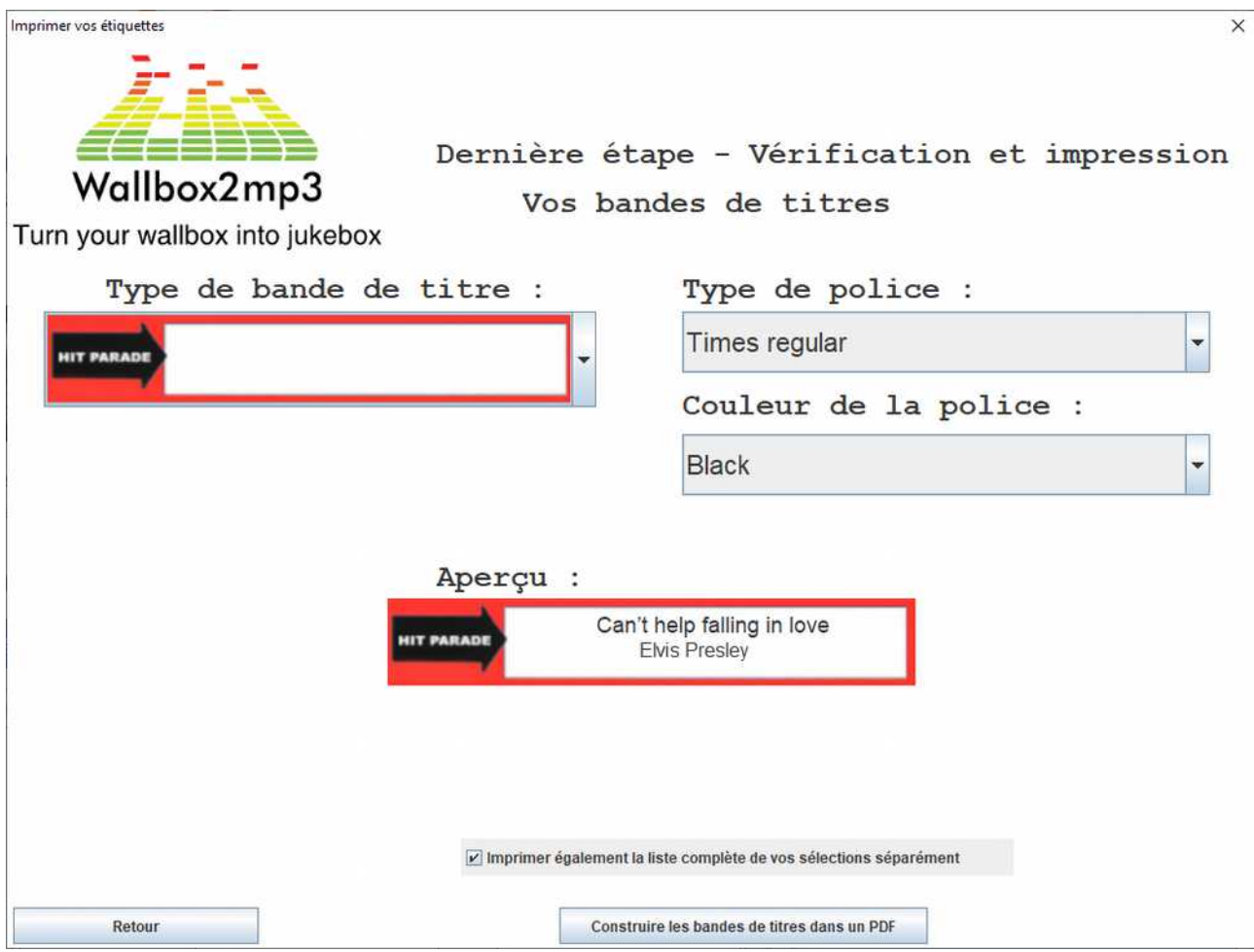

Et enfin configurer votre carte SD :

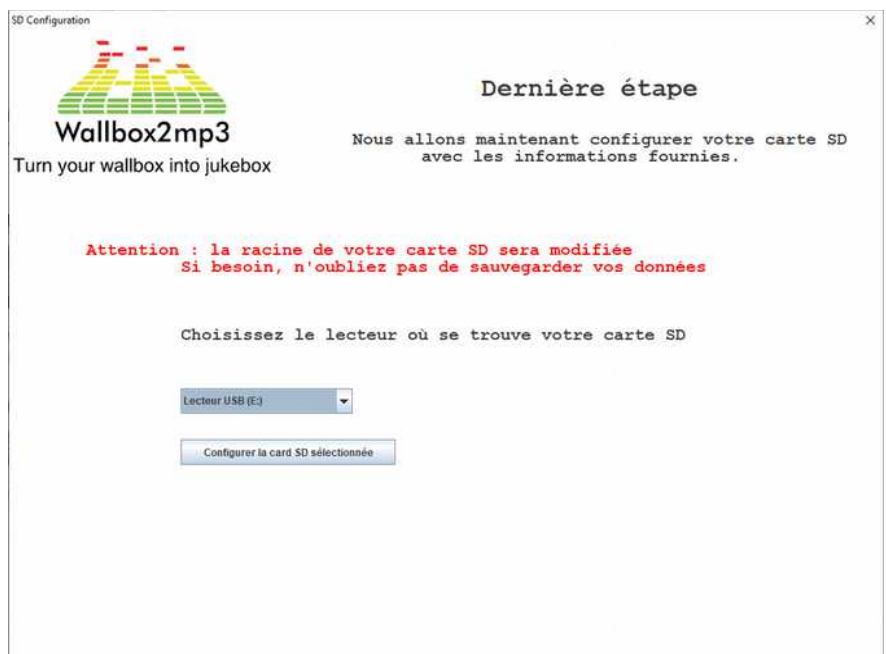

Sur votre carte SD se trouve :

- un fichier de configuration
- l'ensemble de vos mp3 renommés
- un fichier CSV avec la liste de vos musiques/artistes ainsi que le nom des sélections
- un fichier M00,sel (ou M21,sel). Ce fichier permet d'ajuster les sélections si votre wallbox a un décalage de sélection exemple :

Les sélections sont indexées par lettre puis par chiffre. La sélection A1 correspond donc au fichier sel001.mp3 La sélection A2 correspond au fichier sel002.mp3 La sélection A3 correspond au fichier sel003.mp3

Par exemple pour une Seeburg sc-1 160 sélections dont les sélections vont de A à V et de 1 à 8 (inclus) :

A1 correspond donc au fichier sel001.mp3

B1 correspond à sel009.mp3

- B2 correspond à sel010.mp3
- B8 correspond à sel016.mp3
- C1 correspond à sel017.mp3 , etc.

Vous vous rendez compte que A1 (sel001) joue C1(sel017), vous pouvez ajuster en renommant le fichier M00.sel en M16.sel (mois 16 sélections) pour que la sélection jouée soit la bonne

De même dans l'autre sens si C1 (sel017) joue A1(sel001), vous pouvez ajuster en renommant le fichier M00.sel en P16.sel (plus 16 sélections) pour que la sélection joué soit la bonne

Attention, il ne doit y avoir qu'un seul fichier.sel sur la carte SD

## 1. Comment créer de nouvelles images pour vos étiquettes

Cette procédure est pour les utilisateurs de windows sur un PC uniquement.

Téléchargez le logiciel Wallbox2mp3 V1.5 ( jar exec ) disponible dans la partie logiciel du site web.

Téléchargez WinRAR free trial (de toute source fiable) et installez le.

Allez dans le répertoire où vous avez téléchargé le fichier jar.

Faites un clic droit dessus et choisissez « ouvrir avec WINRAR »,

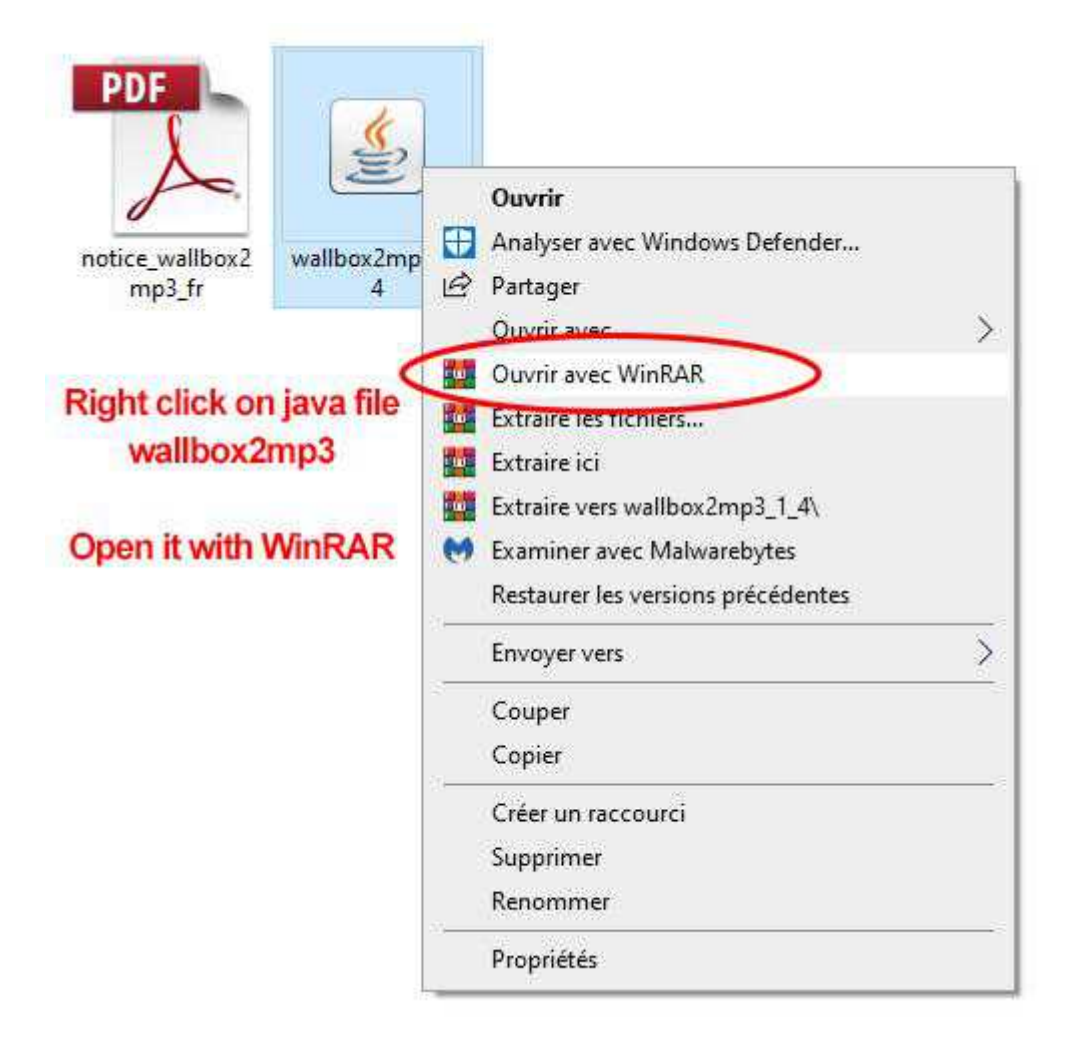

Et vous allez voir la liste des fichiers du logiciel dont des images png. Ces images sont les étiquettes utilisées pour générer le pdf.

Par exemple choisissez "Elvis-purple.png" et extrayez le sur votre ordinateur.

Ouvrez le avec un logiciel de traitement d'image : Photoshop, Paint…

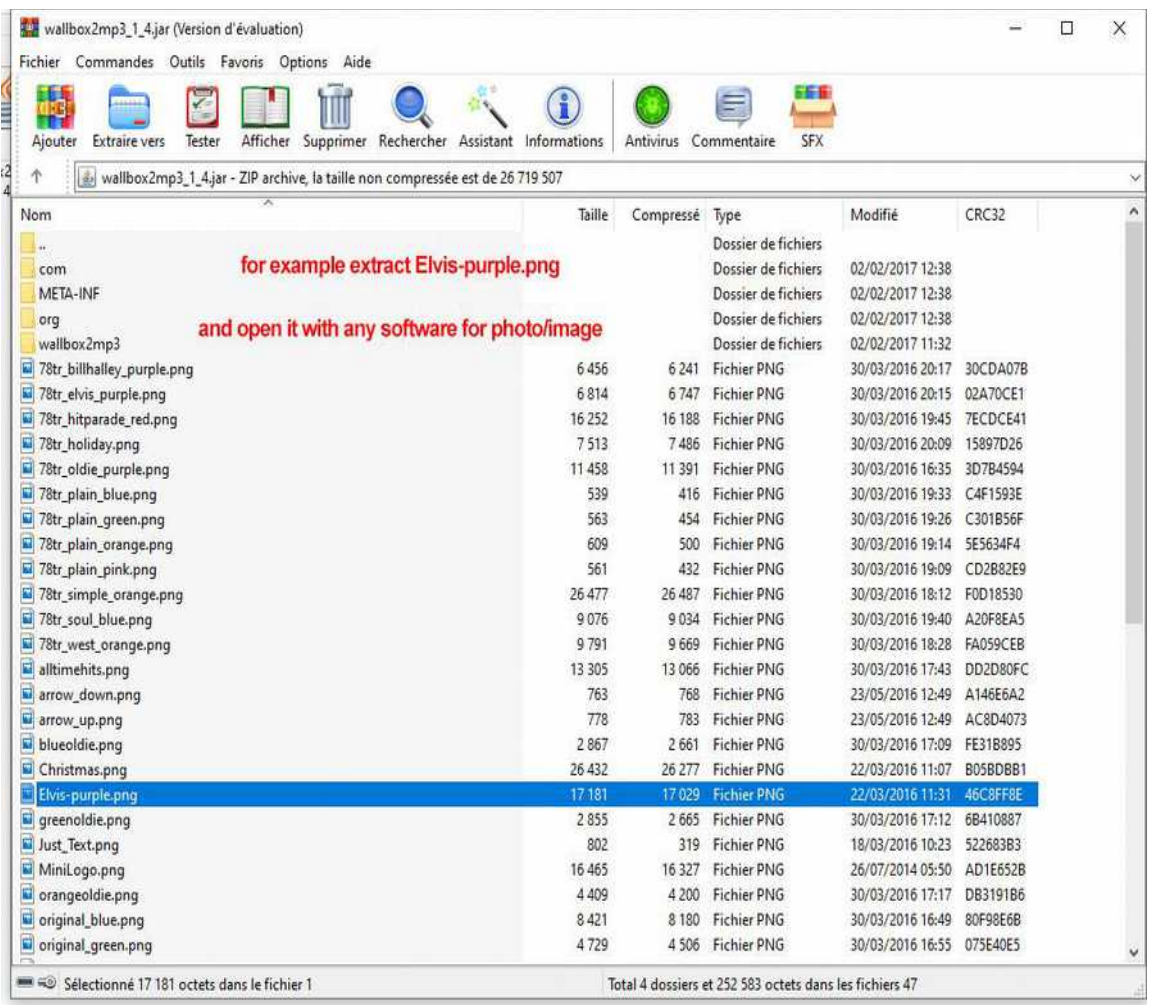

Modifiez la couleur, le design, ce que vous voulez.

Et sauvegardez le avec le même nom et la même extension (png).

Maintenant ajoutez le à l'archive jar à la m^me place avec WINRAR ou faites un glisser-déplacer dans la fenêtre WINRAR ouverte.

Ouvrez le fichier jar en double cliquant dessus.

Quand vous allez dans « Imprimer les étiquettes », vous allez trouver votre étiquette

## Retroelectronik

- Courriel : [contact@wallbox2mp3.com](mailto:contact@wallbox2mp3.com)
- SITE WEB [https://www.wallbox2mp3.com](https://www.r2tronik.com/)
- SITE WEB [https://www.r2tronik.com](https://www.r2tronik.com/)
- PAGE FACEBOOK<https://www.facebook.com/retroelectronik.supergun>